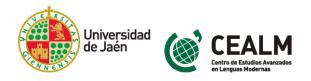

# HOW TO JOIN GENERAL AND SPECIFIC LANGUAGE COURSES AT THE CEALM (SPANISH AND FOREIGN LANGUAGES)

Students can join the general and specific language courses for Spanish and Foreign languages offered by the Center for Higher Studies in Modern Languages (*Centro de Estudios Avanzados en Lenguas Modernas*, CEALM) at <u>our facilities</u> from Monday to Friday from 09:00 to 14:00, or through our website <a href="https://cealm.ujaen.es/">https://cealm.ujaen.es/</a>

This guide contains general information about courses, dates, procedures and about the two steps that students must follow to join the courses (pre-registration and enrollment).

## **TABLE OF CONTENTS**

| 1. Updated information                                                       | 2  |
|------------------------------------------------------------------------------|----|
| 2. General information                                                       | 3  |
| A. Information about Foreign Language Courses                                | 3  |
| B. Information about Spanish Language Courses                                | 3  |
| C. Information about Official Proficiency Exams                              | 3  |
| 3. How to join CEALM courses and exams (pre-registration and enrollment)     | 5  |
| Step 1: Log in or Register                                                   | 5  |
| Step 2: Request pre-registration                                             | 6  |
| Step 3: Find the training course or exam which you would like to join or sit | 6  |
| Step 4: Read and accept the terms and conditions of the University of Jaén   | 6  |
| Step 5: Continue with the enrollment process                                 | 7  |
| Step 6: Access the payment platform                                          | 10 |
| Step 7: Payment methods:                                                     | 11 |
| 4. Contact CEALM                                                             | 11 |

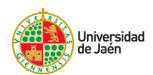

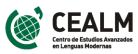

# 1. Updated information

You can find updated information on the website of the CEALM.

Where? In the official website of the University of Jaén <a href="https://www.ujaen.es/">https://www.ujaen.es/</a> - Centros – Otros Centros de Información Universitaria – Centro de Estudios Avanzados en Lenguas Modernas <a href="https://cealm.ujaen.es/">https://cealm.ujaen.es/</a>

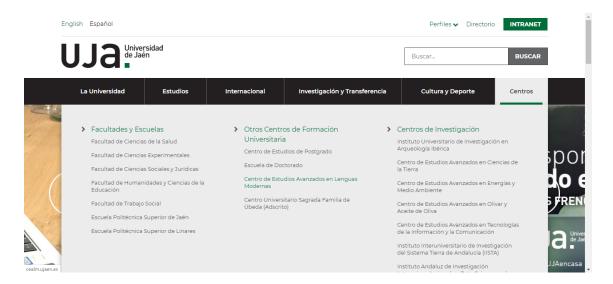

2) **What?** You can find the information in the navigation sidebar of the web if you access from a desktop computer or via the menu section of your mobile device:

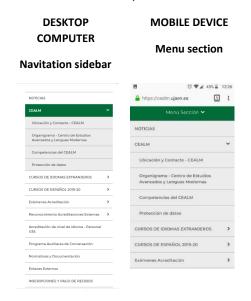

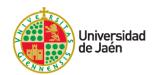

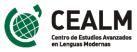

#### 2. General information

The necessary information for each type of course (general and specific) is provided below.

#### A. Information about Foreign Language Courses

You can find information about the registration deadlines, about entry level tests, about the teaching periods and about class schedule at: <a href="https://cealm.ujaen.es/cursos-de-idiomas-extranjeros">https://cealm.ujaen.es/cursos-de-idiomas-extranjeros</a>.

#### How to join General Foreign Language Courses

Follow this link to join these courses: <a href="https://cealm.ujaen.es/inscripcion-en-los-cursos-generales-de-idiomas.">https://cealm.ujaen.es/inscripcion-en-los-cursos-generales-de-idiomas.</a> Notice that you may be required to attend a free entry level test and/or a meeting. The steps to follow to join the courses may vary depending on your current status at the University of Jaén. For further information, check section 3 below.

#### How to join Specific Foreign Language Courses

Follow this link to join these courses: <a href="https://cealm.ujaen.es/inscripcion-en-los-cursos-especificos-de-idiomas">https://cealm.ujaen.es/inscripcion-en-los-cursos-especificos-de-idiomas</a>. Notice that you may be required to attend a free entry level test and/or a meeting. The steps to follow may vary depending on your current status at the University of Jaén. For further information, check section 3 below.

#### B. Information about Spanish Language Courses

To enroll Spanish Language Courses students must first attend a briefing meeting and a free entry level test. You can check the calendar of meetings, entry level tests, courses and the schedule for each period of lessons (first semester, January, second semester and June) at: <a href="https://cealm.ujaen.es/cursos-de-espanol-2019-20">https://cealm.ujaen.es/cursos-de-espanol-2019-20</a>.

#### How to join Spanish courses

You can check your eligibility and course prices in the <u>ENROLLMENT PRICE TABLE</u>. Notice that the steps to follow may vary depending on your status at the University of Jaén.

#### C. Information about Official Proficiency Exams

You can check the calendar of official proficiency exams through the following link: <a href="https://cealm.ujaen.es/examenes-acreditacion.">https://cealm.ujaen.es/examenes-acreditacion.</a>

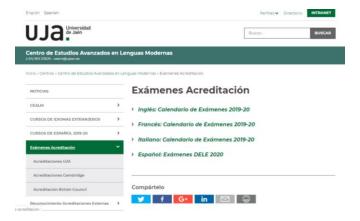

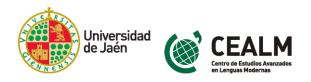

You can also search by examination board (CertAcles/DEVA, Cambridge Assessment or British Council) in the corresponding drop-down menu of the left sidebar of your desktop computer or in the drop-down menu of your mobile device:

- <u>Sittings for CertAcles/DEVA Official Exams (levels B1 and B2 in English and/or French).</u> See the sitting dates.
- <u>Sittings for Cambridge Assessment Exams (PET, FCE, CAE)</u>. Check prices and sitting dates.
- <u>Sittings for British Council Exams (Aptis)</u>. Check prices and sitting dates.

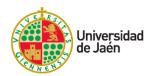

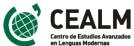

# 3. How to join CEALM courses and exams (pre-registration and enrollment)

The pre-registration and enrollment process in CEALM training and accreditation activities is carried out through the website of the University of Jaén. To join the courses and exams you must follow a two-step procedure which includes a pre-registration and an enrollment stage.

Here are the steps to follow:

Step 1: Log in or Register\*

https://uvirtual.ujaen.es/pub/es/informacionacademica/cursoscortos

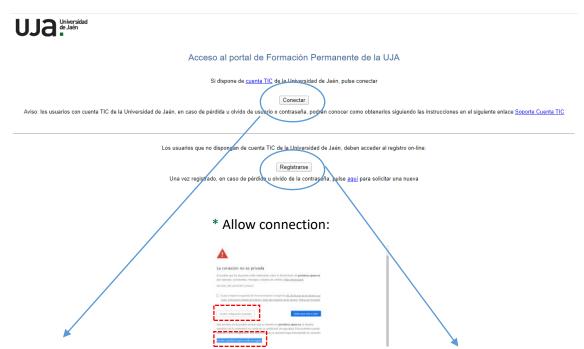

If you are already a member of the University of Jaén and you have credentials (*Cuenta TIC*), click on the button "Conectar". Then, use your credentials as shown in the image below.

Log in as a member of the UJA

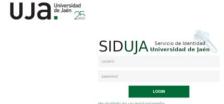

If you are NOT a member of the University of Jaén and you do not have credentials, click on the button "Registrarse". You will be asked to register through a form. You will receive an email message confirming your registration.

#### Register as an external user

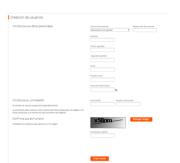

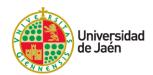

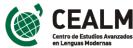

## Step 2: Request pre-registration

Click on the button Solicitar la preinscripción a un estudio as shown below.

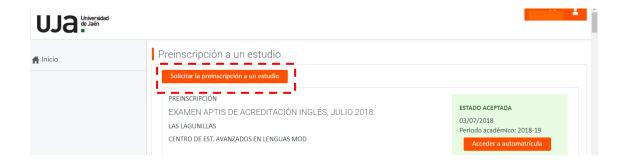

## Step 3: Find the training course or exam which you would like to join or sit

Search by *Campus* (Las Lagunillas or Linares) and by *Estudio* in the drop-down menus and click on the button Acceder a automatricula.

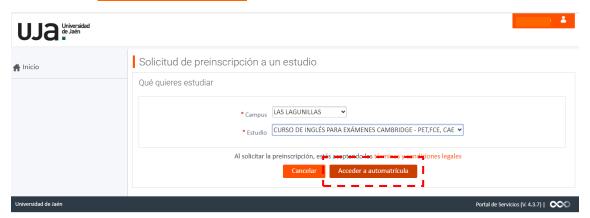

Step 4: Read and accept the terms and conditions of the University of Jaén

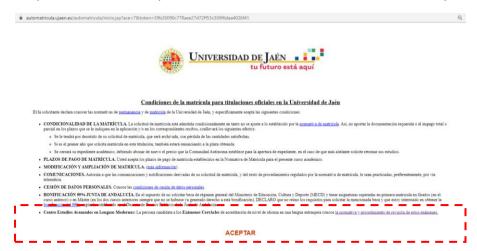

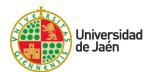

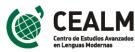

# Step 5: Continue with the enrollment process

• Welcome - click Siguiente.

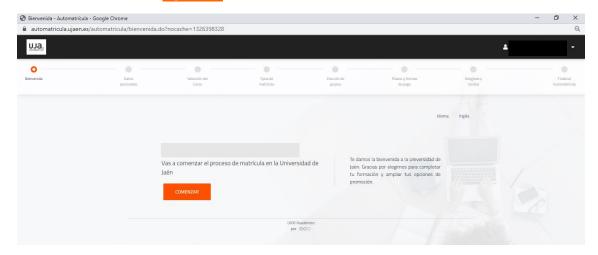

 Personal data - check whether your personal data are correct. If they are not, modify them and then click on Siguiente.

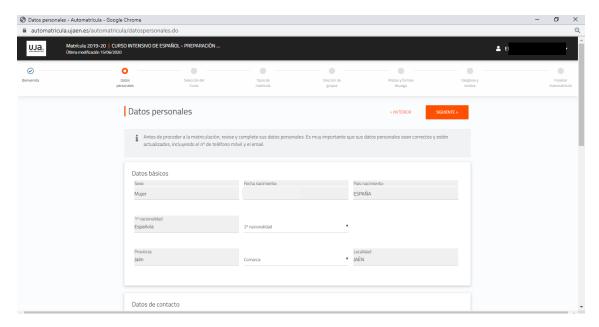

 Course selection - check the selection box of the activity in which you have previously pre-registered (Step 3), and click CONTINUAR.

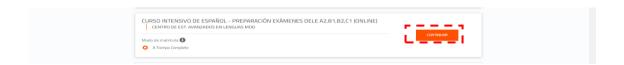

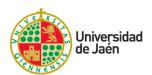

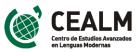

- Types of enrollment unless otherwise indicated, check:
  - Members of the University of Jaén (students, old students, PAS y PDI): check
    Ordinaria
  - Non Members of the University of Jaén: leave No aplicable checked in all fields.

## Then click Siguiente.

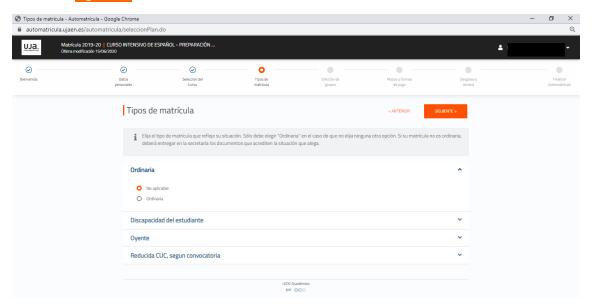

• Choice of groups - if the activity is organized in groups (as language levels or shifts), check the selection box of the group that you prefer. Then click Siguiente.

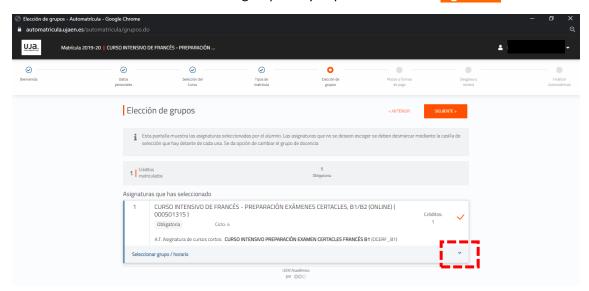

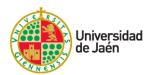

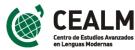

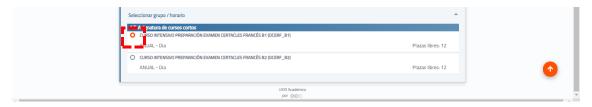

• Terms and payment methods- leave the default selection box (*Pago único*) checked and click on Siguiente.

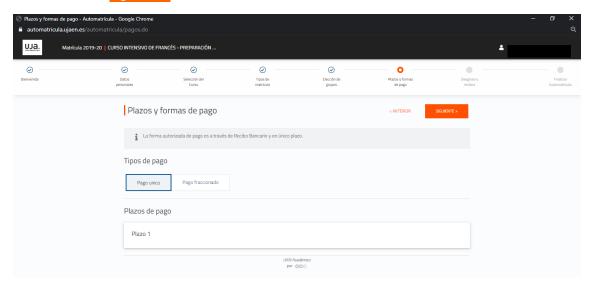

• Checkout and receipt - check the information and if everything is correct, click on Siguiente.

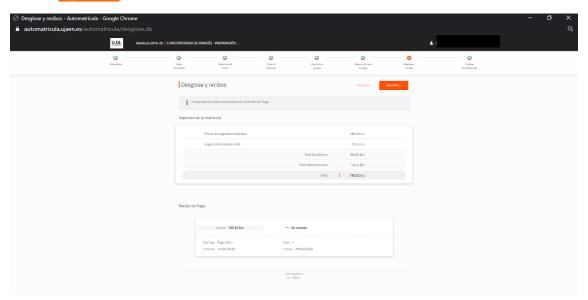

• Finish the enrollment process- click and <u>CERRAR Y FORMALIZAR EL PAGO</u>.

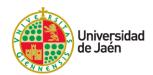

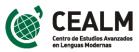

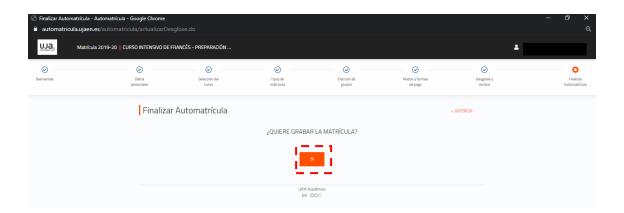

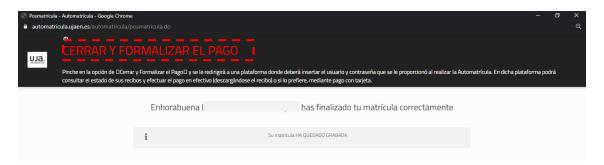

Step 6: Access the payment platform

Follow this link <a href="https://uvirtual.ujaen.es/pub/es/operaciones/pagorecibos">https://uvirtual.ujaen.es/pub/es/operaciones/pagorecibos</a> and use the password generated in Step 1.

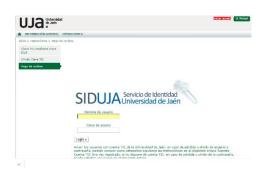

Browse the left sidebar and click on the button *Pago de recibos* to find the receipt and click on the payment method:

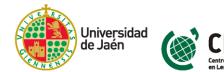

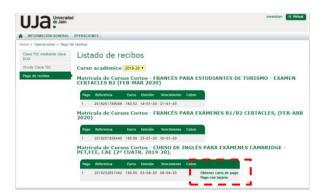

Step 7: Payment methods:

**Obtener carta de pago**: by clicking this button you will generate a printable PDF that can be used to pay in cash or by credit card in any office of the bank Caja Rural de Jaén. There are two offices on campus. There are several other offices downtown.

**Pagar con terjeta**: if you choose to pay with credit card, you will be redirected to the secure Ruralvía payment platform.

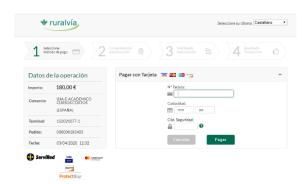

## 4. Contact CEALM

For any questions you can contact the CEALM secretariat from Monday to Friday from 09:00 to 14:00 on the phone **953 21 35 34** or by email at <a href="mailto:cealm@ujaen.es">cealm@ujaen.es</a>. We look forward to having you in our language courses.